## **Configure IDERA Dashboard database for High Availability**

To Install the IDERA Dashboard on any machine with the repository hosted on a High Availability SQL Server Instance, make sure you have set up a Windows Failover Cluster and a SQL Server Instance for High Availability. Find more information [here.](https://blogs.technet.microsoft.com/canitpro/2013/08/19/step-by-step-creating-a-sql-server-2012-alwayson-availability-group/)

Installation Steps for IDERA Dashboard on a High Availability Group

- 1. Install the IDERA Dashboard on your machine following the [Installation Steps.](http://wiki.idera.com/x/0oA3Aw)
- 2. Go to **SQL Server Management Studio** and connect to the SQL Server Instance where you installed the IDERA Dashboard.
- 3. Under Databases, right click on the **IderaDashboardRepository** and select **properties**. On the wizard, select **Options** and run a **Full Recovery**

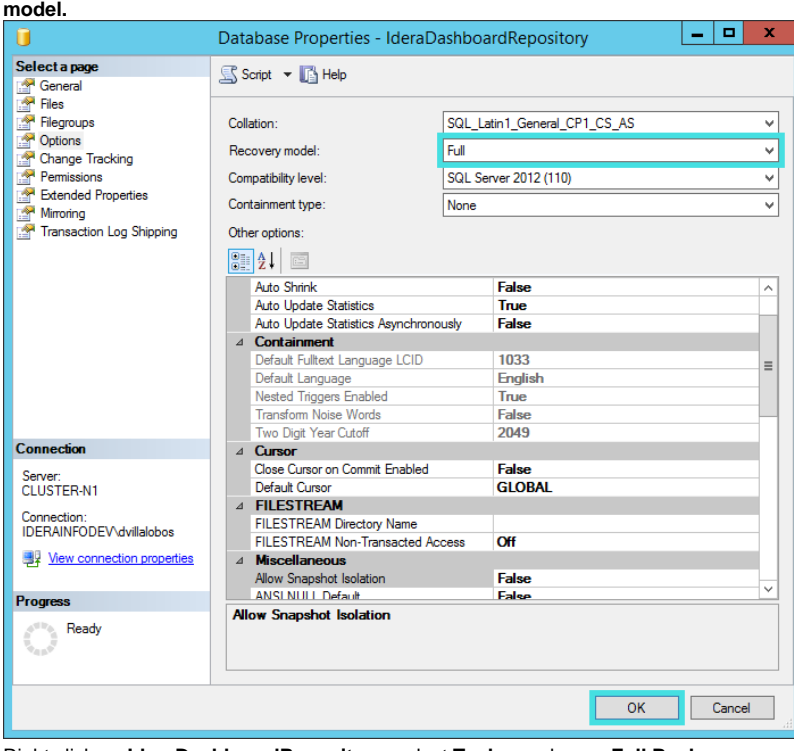

4. Right click on **IderaDashboardRepository,** select **Tasks**, and run a **Full Back up**.

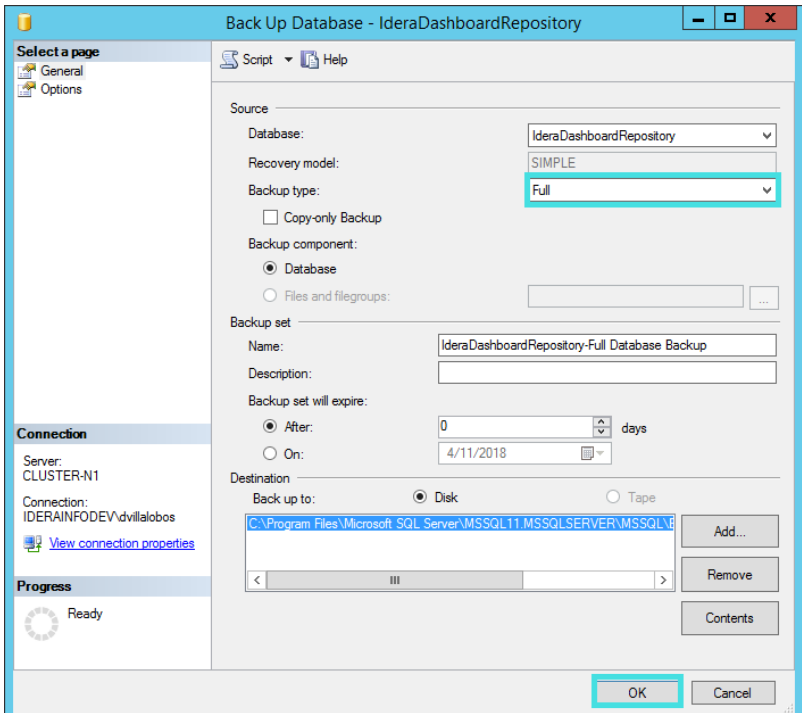

5. To configure your Availability Group, right click on **Availability Groups** and select **New Availability Group Wizard...** Object Explorer  $-1x$ 

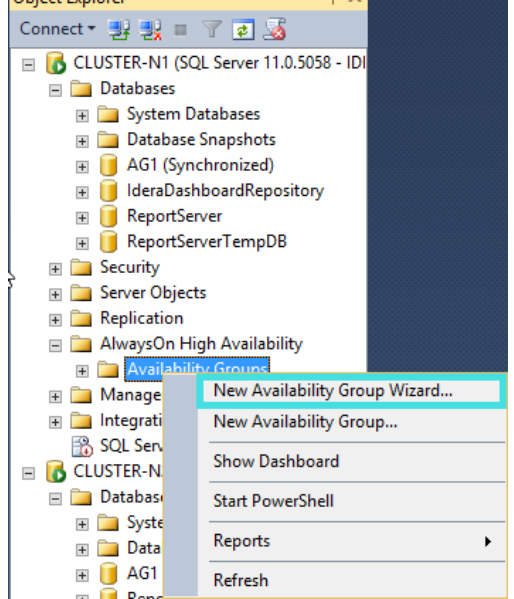

## 6. On the **Introduction** wizard click **Next**.New Availability Group  $\begin{array}{|c|c|c|c|}\hline \textbf{L} & \textbf{L} & \textbf{K} \\\hline \end{array}$ **Introduction**  $\odot$  Help Introduct Specify Name Create a new availability group. **Select Databases** An availability group defines a set of user databases that fail over as a single unit. **Specify Replicas** To create an availability group, you will need to:<br>• Specify an availability group name.<br>• Select one or more user databases on this instance of SQL Server.<br>• Seecify one or more user databases on SQL Server to host secon Select Data Synchronization Validation Summary Results To begin creating an availability group, click Next.  $\Box$  Do not show this page again. Previous Next > Cancel

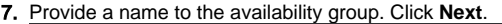

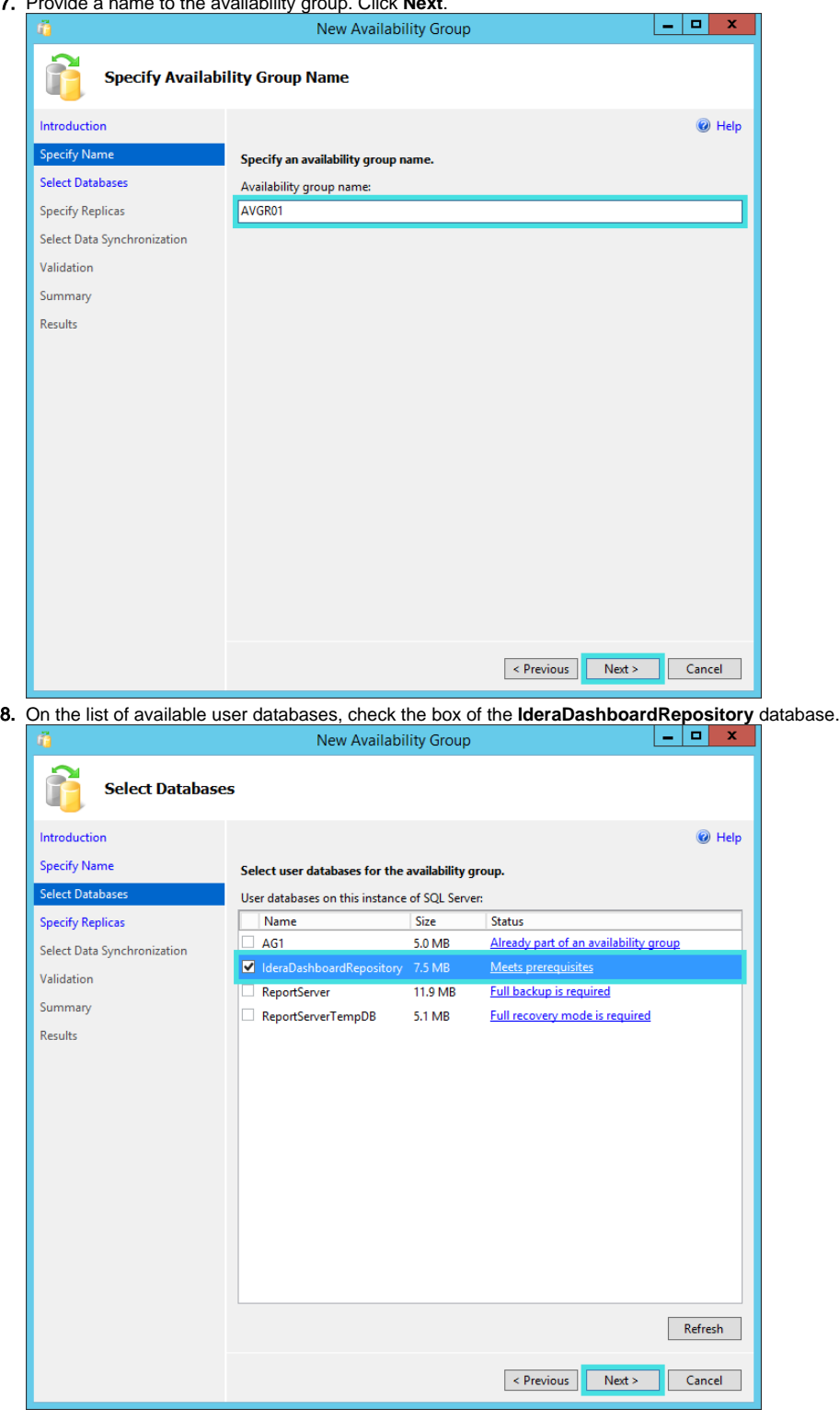

- 9. The **Specify Replicas** page, displays as default the server where you are configuring your High Availability Group, click **Add Replica...**, and browse the servers to be included on the Availability Group.
- 10. Check the boxes of **Automatic Failover (Up to 2), Synchronous Commit (up to 3)**, and select **No** on the **Readable Secondary** option, on all your replicas.
- 11. On the **Endpoints** tab, make sure that the port number value is **5022**.

12. On the **Listener** tab, provide a **Listener DNS Name** with the port number **1433** and click **Add...**, in the **Add IP Address** dialog box, enter your preferred virtual IP address in the **IPv4 Address** field. Click **OK**. Click **Next**.

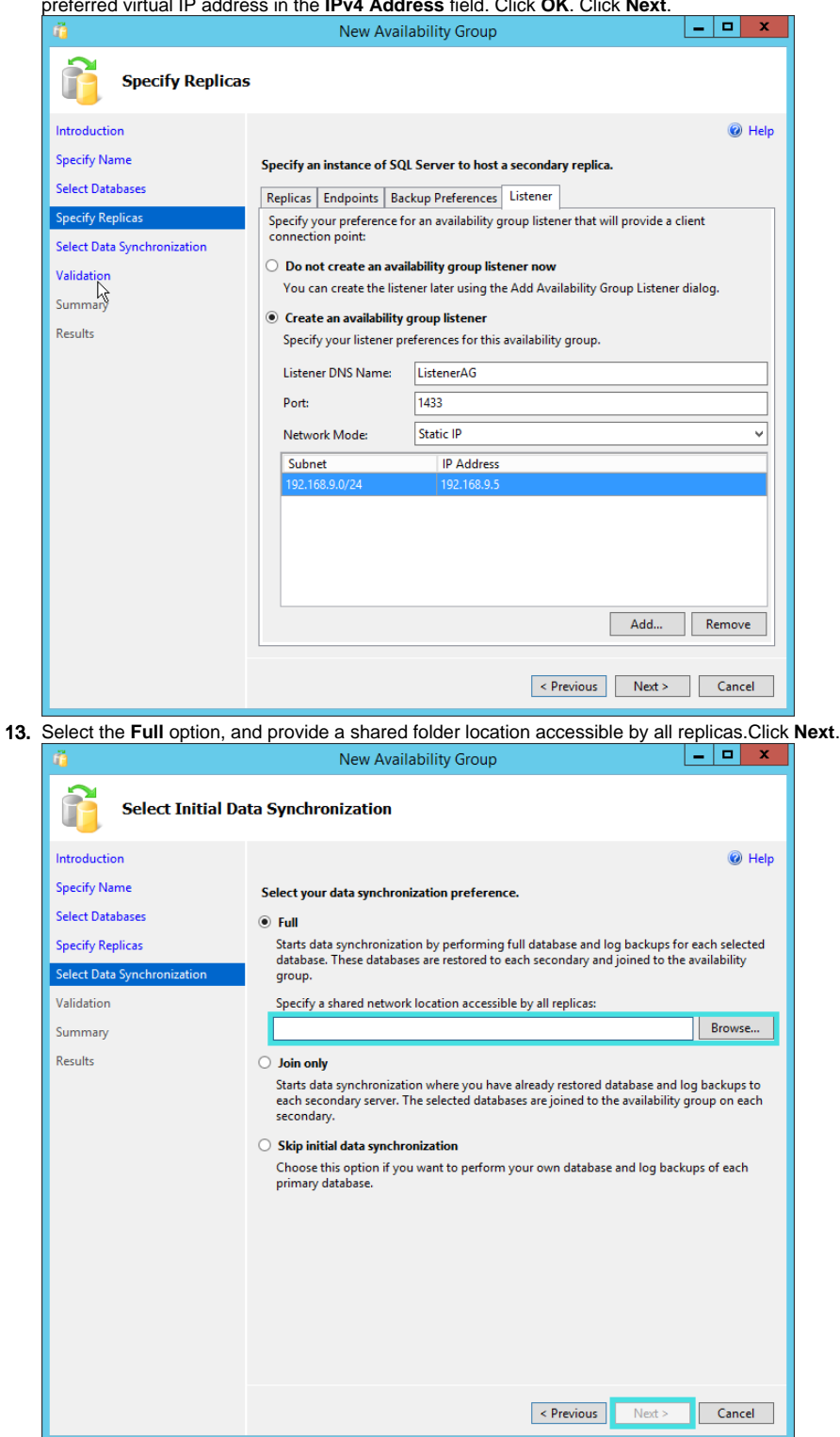

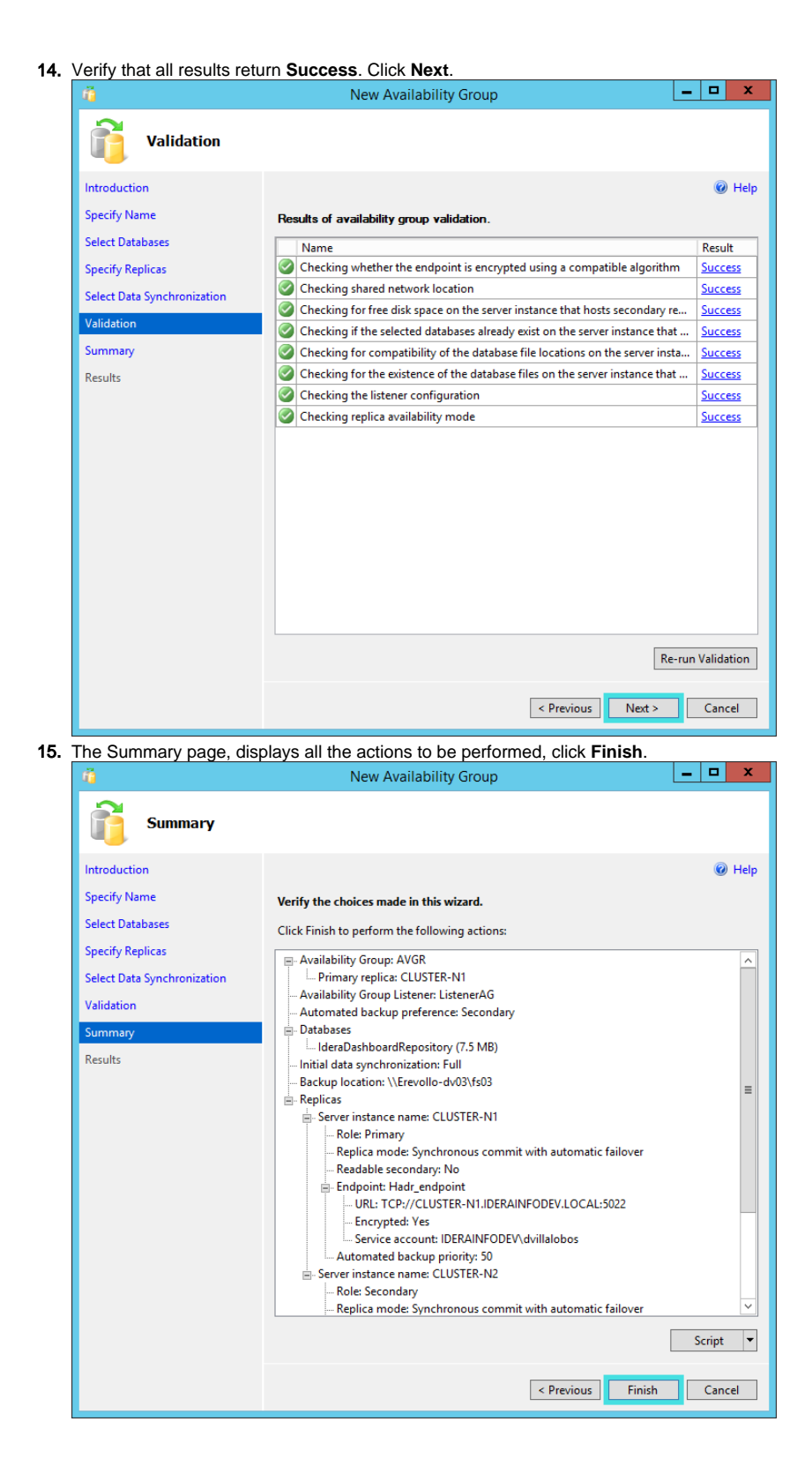

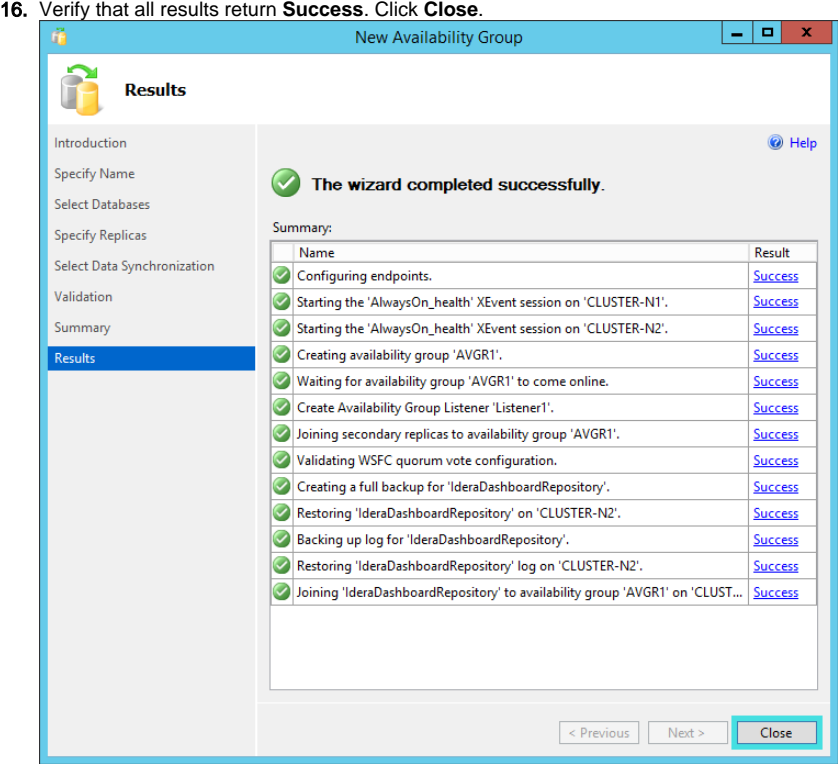

17. On **SQL Server Management Studio**, you can verify that the **IderaDashboardRepository** database is **Synchronized** on the configured Replicas.<br>Object Explorer

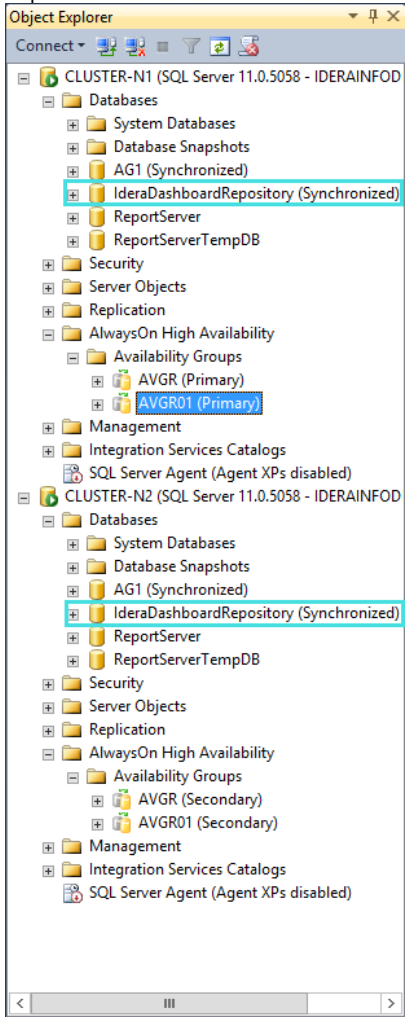

IDERA Dashboard provides an integrated user experience for the IDERA products in your environment.

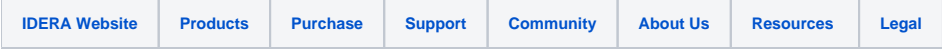